#### 透過無線網路連接安裝 **LBP251dw** 印表機的驅動程式步驟 **(**以 **Win 10** 作示範**) LBP251dw printer driver Installation Guide for Windows via Wi-Fi connection (Win 10 as example)**

- 1. 開啟印表機,於印表機上按「功能表®」 Turn on printer, press "Menu <sup>®</sup>" on printer
- 2. 使用▲/ ▼選擇「Network Settings」,按「 <sup>ox</sup>」 Use  $\blacktriangle$  /  $\blacktriangledown$  to select "Network Settings", press "<sup>OK</sup>"
- 3. 選擇 「Wireless LAN Settings」,按「 」 (如顯示「Do you want to enable the wireless LAN? 」,選擇 「Yes」,按「 $\overline{\phantom{a}}$ 」)

Select "Wireless LAN Settings", press "<sup>OK</sup>" (If the "Do you want to enable the wireless LAN?" message is displayed, select "Yes", press "<sup>DK</sup>")

- 4. 閱讀顯示的訊息,按「 OK」 Read the message that is displayed, press " $^{\text{DK}}$ "
- 5. 選擇 「SSID Settings」,按「 」 Select 「SSID Settings」, press "<sup>OK</sup>"

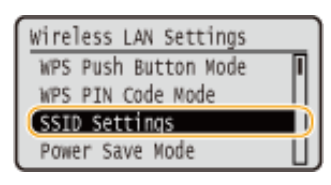

 $6.$  選擇「Select Access Point 」,按「  $^{\square\hspace{-0.1em}{}\square\hspace{-0.1em}{}\square\hspace{-0.1em}{}\square\hspace{-0.1em}}$  」 Select "Select Access Point", press " OK"

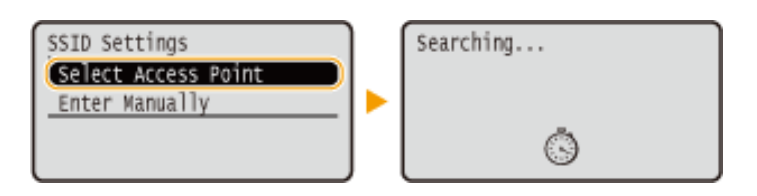

7. 選擇無線網路名稱,按「

Select a wireless network name, press "<sup>OK"</sup>

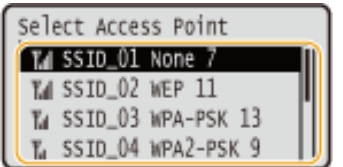

8. 使用數字鍵輸入 Wi-Fi 密碼,選擇「Apply」,按「 OK」

Enter the Wi-Fi password using the numeric keys, select "Apply", press "<sup>OK</sup>"

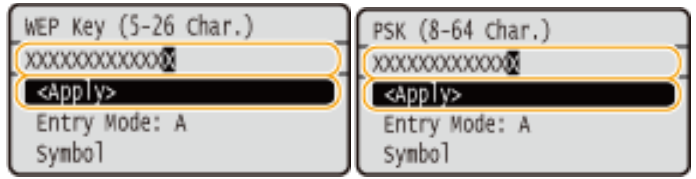

9. 選擇「是」, 按「 <mark>OK</mark>」 Select "Yes", press "<sup>OK</sup>"

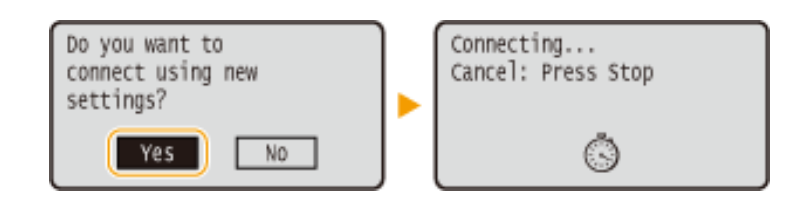

10. 檢查控制面板上的 Wi-Fi 指示燈是否閃爍 當偵測到無線網路, Wi-Fi 指示燈會閃爍 Check that the Wi-Fi indicator is blinking on the operation panel. The Wi-Fi indicator blinks when a wireless network is detected.

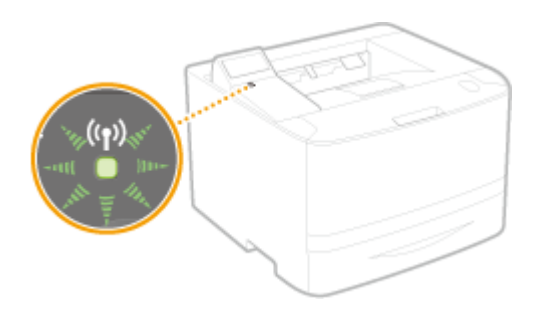

當設定完成,會顯示以下畫面,約2 秒後 Wi-Fi 指示燈會亮起

When the setup is completed, the screen below is displayed, and approximately 2 seconds later, the Wi-Fi indicator lights up

Connected.

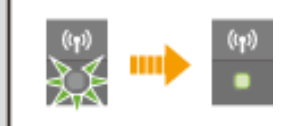

- 11. 到佳能網站 <https://hk.canon/en/support/imageCLASS%20LBP251dw/model>, 下載印表機的驅動程式- UFR II Printer Driver V30.xx (Go to[: https://hk.canon/en/support/imageCLASS%20LBP251dw/model](https://hk.canon/en/support/imageCLASS%20LBP251dw/model) , download the printer driver - UFR II Printer Driver V30.xx)
- 12. 下載的文件以自解壓縮檔檔案(.exe 格式)保存在指定的文件夾中
	- The self extractor file (.exe format) is saved to specified folder

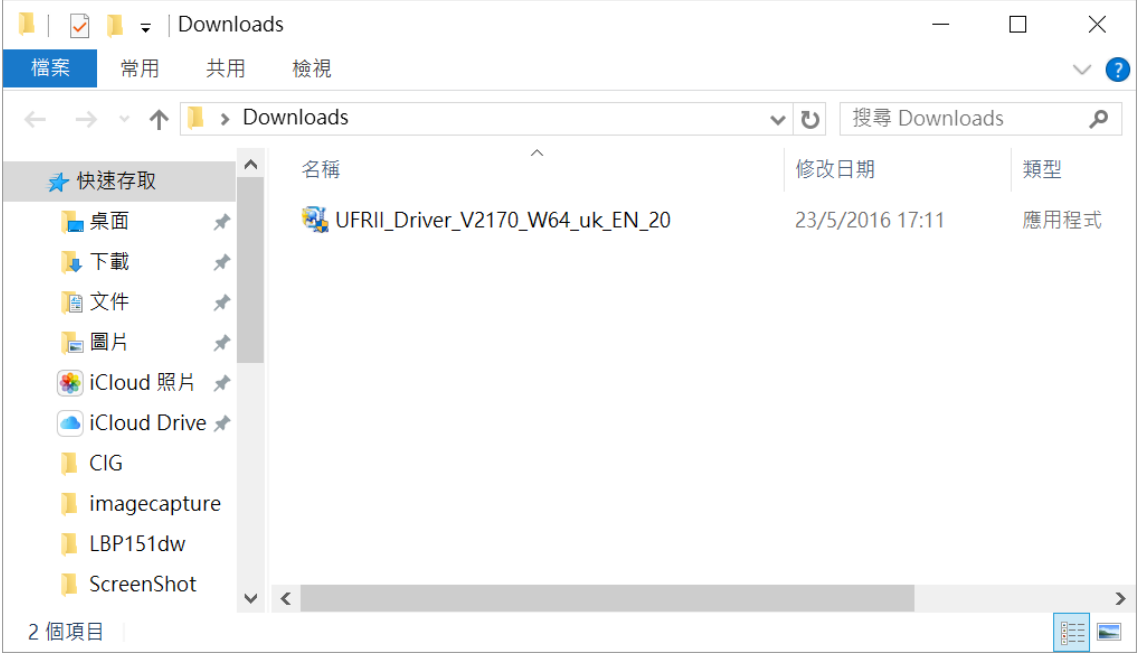

13. 打開「UFRII\_Driver\_\*\*\*.exe」檔案。將在同一文件夾中創建新文件夾,如打開文件解壓縮時出現「使用 者帳戶控制」選項,按「是」,打開「UFRII Driver \*\*\*」文件夾

Open "UFRII\_Driver \_\*\*\*.exe" file, a new folder will be created. If "User Account Control" window pop-up, click "Yes", open "UFRII\_Driver \_\*\*\*" file folder

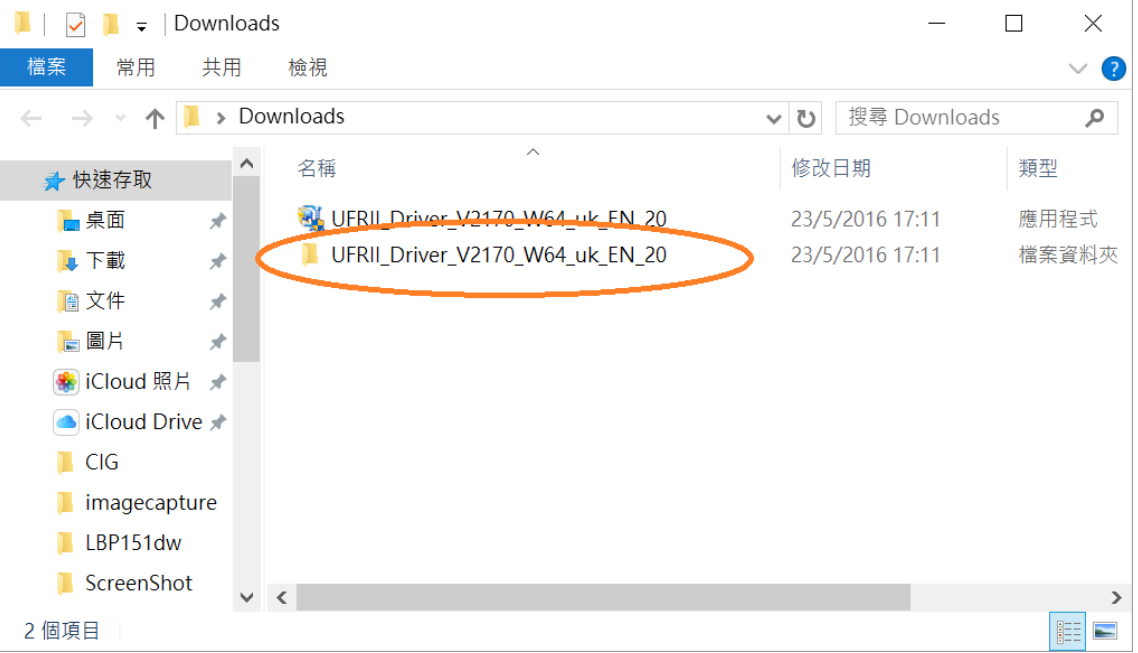

## 14. 開啓"Setup.exe"檔案

### Open "Setup.exe" file

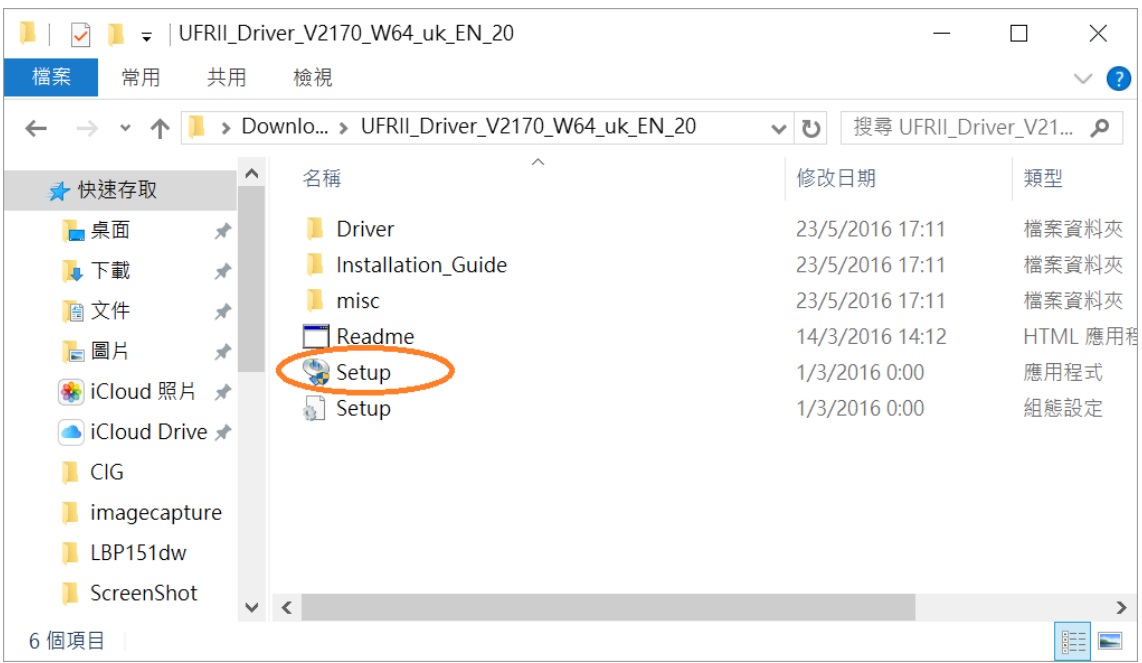

15. 按「Yes」

### Click "Yes"

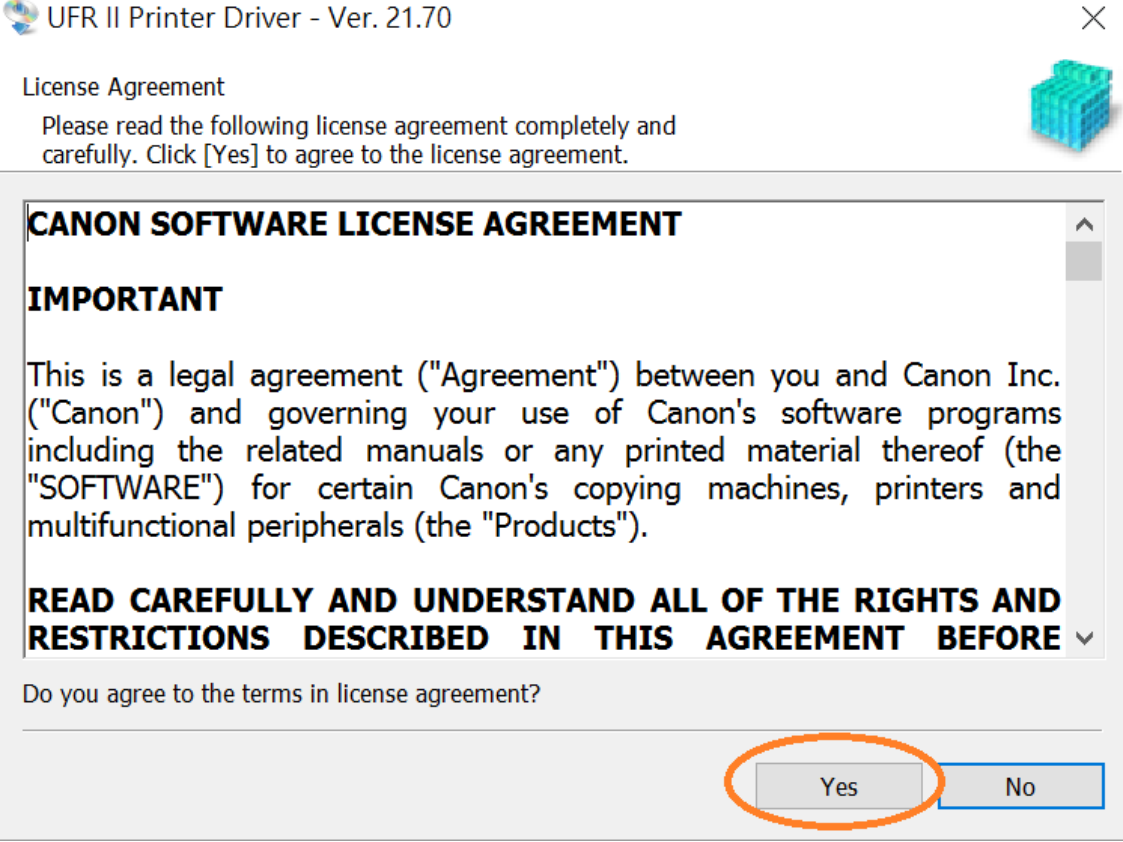

16. 選「Standard」,按「Next >」

Choose "Standard", click "Next >"

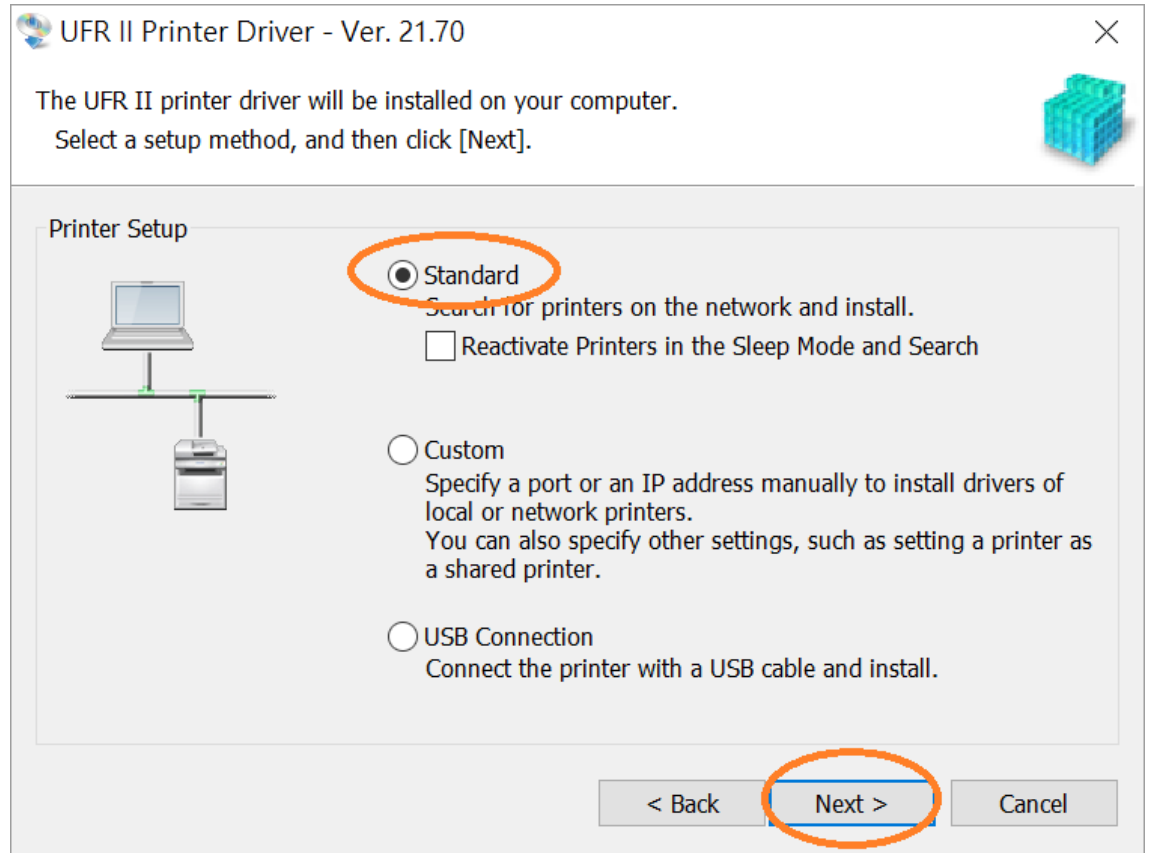

17. 於「Printer List 」內剔選「LBP251 」,按「Next > 」

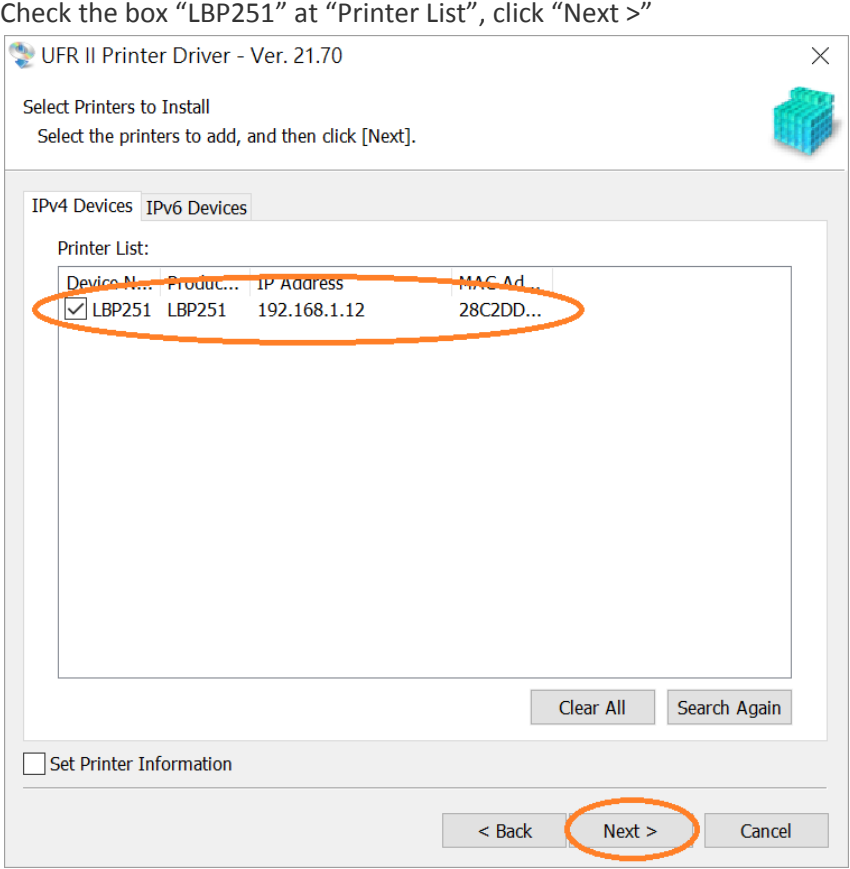

# 18. 按「Start」

# Click "Start"

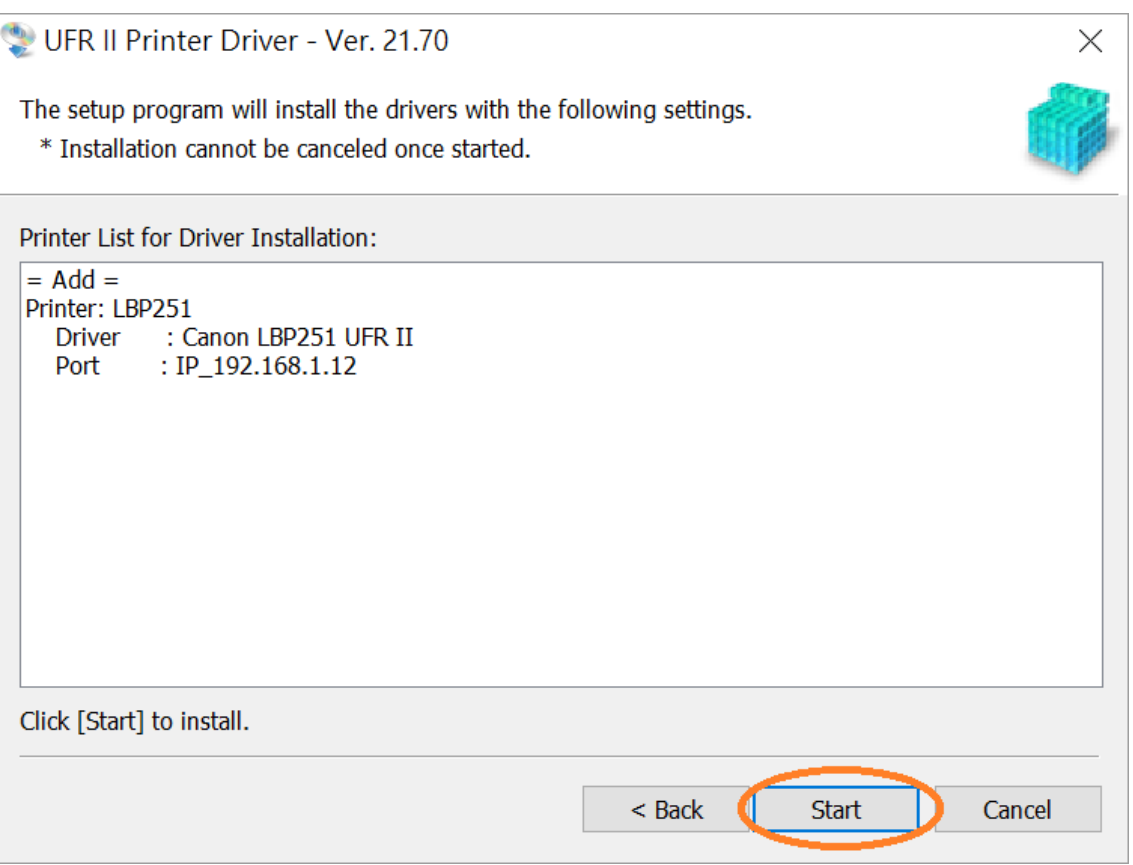

#### 19. 請等待安裝精靈完成印表機驅動程式安裝

Please wait for setup wizard to accomplish the printer driver installation

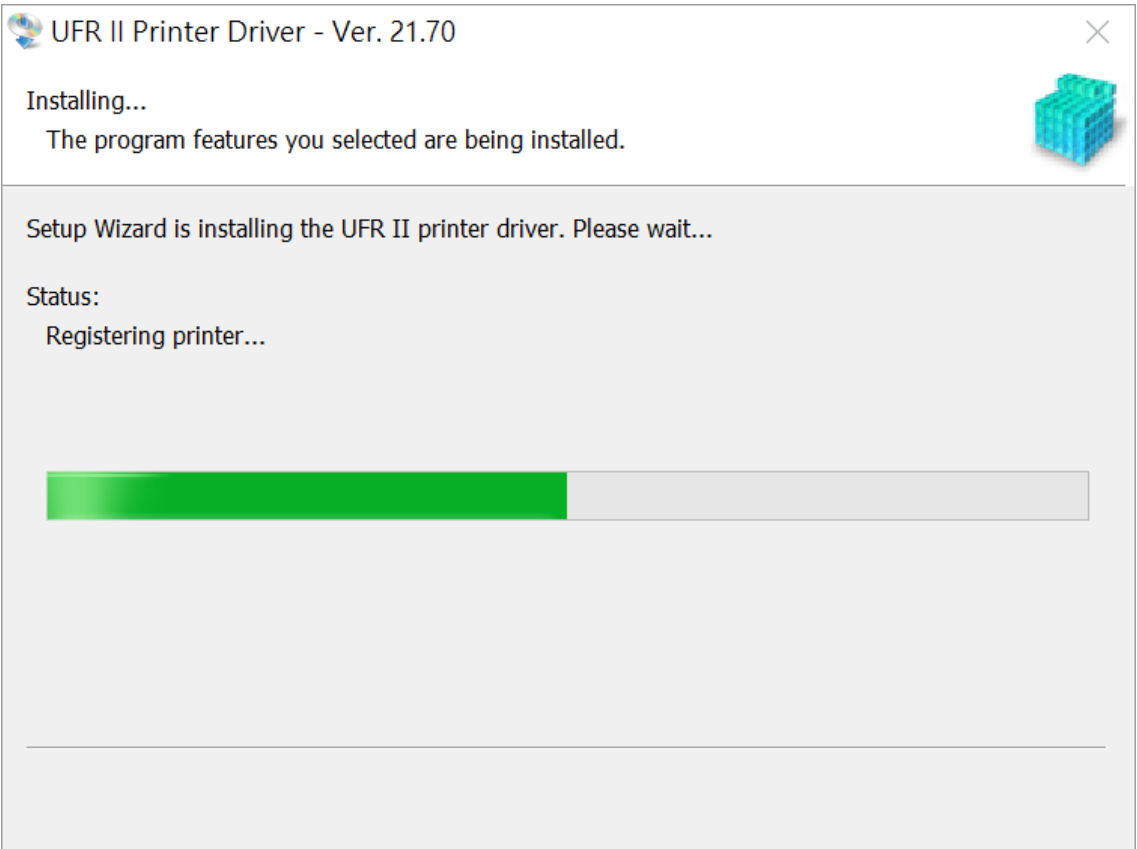

20. 建議剔選「Restart My Computer Now」,按「Restart」重新開機 We recommend to choose "Restart My Computer Now", click "Restart" to reboot computer

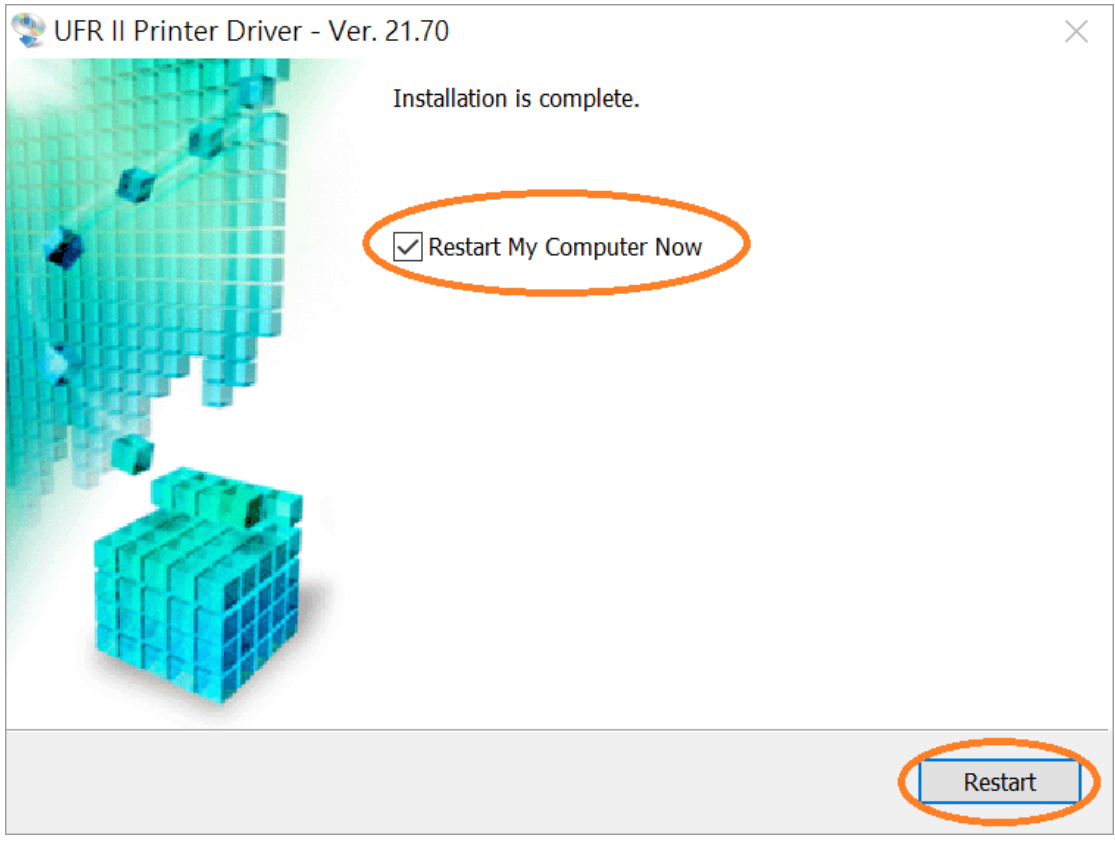

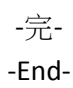